## **Adding Sections to an Assignment**

Some assignment pages in your portfolio may not contain the proper sections needed to submit the assignment. For example, there may not be a place to insert the rationale or a screenshot. If this is the case a section will need to be added to the assignment page. Follow these simple instructions to do so.

- 1. Login to your LiveText account.
- 2. Click on the **Documents** tab at the top of your screen.
- 3. Click on the *title of the document* you are working with to open it. (ex**. Teacher Education Portfolio**)
- 4. Click on **Manage Pages** located at the upper left hand side.
- 5. Select the assignment page that needs to be modified.

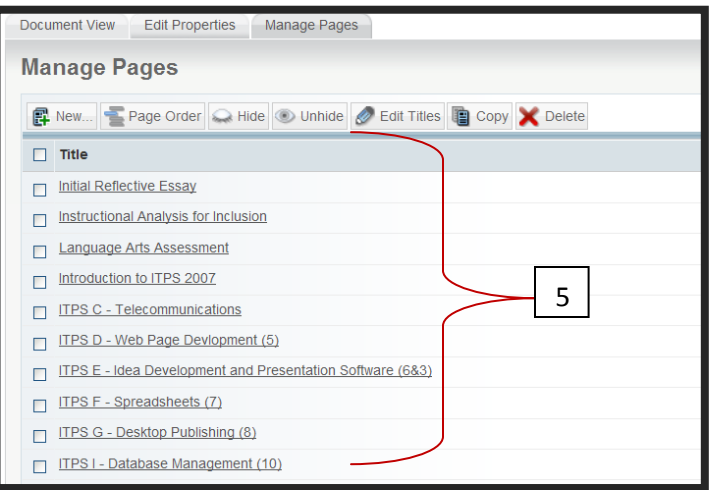

Document View

Edit Properties

4

Manage Pages

6. Click the **Create Section** button in the upper left hand side. A list of section types will appear. Each section has a specific purpose and type of information you can add;

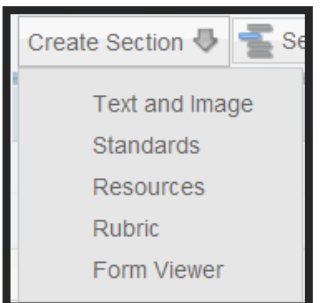

- **Text and Image** This section contains the text field where you will cut and paste your work. Images and file attachments are posted in this section too.
- **Standards** pick the standard set from the standards library and align it to your document.
- Resources- allows you to create resources to share with others, and stream video into your documents.
- Rubric create rubrics to use on student work. Allows you to assess and review the outcomes and data.
- Form Viewer- allows you to insert completed forms into your document.

7. Click on **Text and Image** to create a section in your portfolio for posting work.

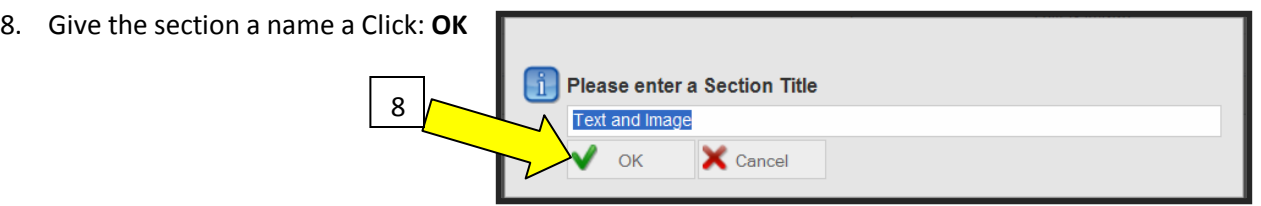

9. Click on the new section title from the list and begin working in that section.

\*\* Don't forget to view the corresponding video, Adding Sections to your Portfolio, to watch step-bystep directions and receive more guidance on adding sections to your portfolio! Located at: www.coe.ilstu.edu